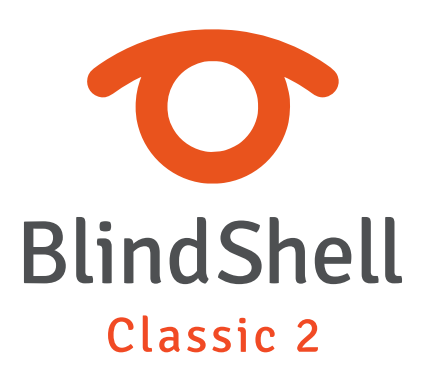

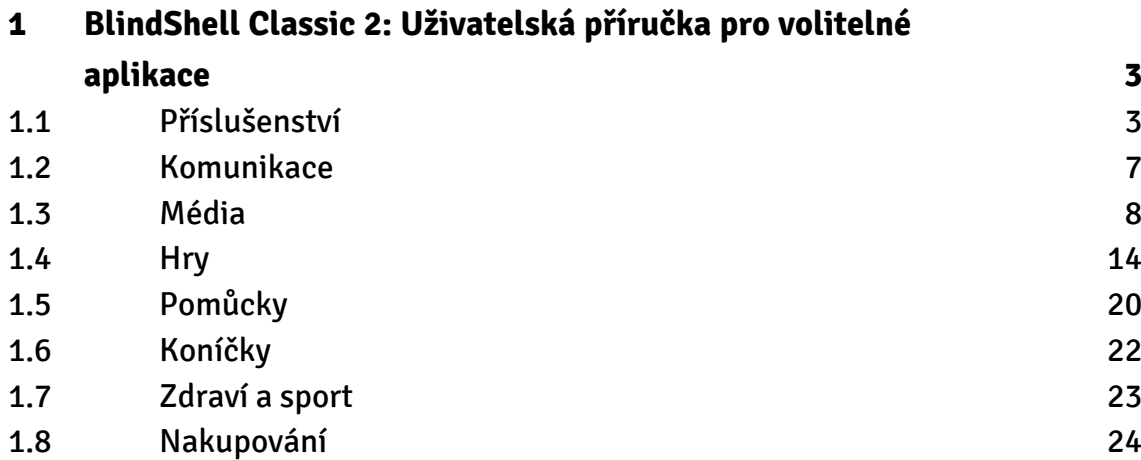

# <span id="page-2-0"></span>**1 BlindShell Classic 2: Uživatelská příručka pro volitelné aplikace**

# **1.1 Příslušenství**

### **Převodník měn**

Aplikace Převodník měn umožňuje převod z jedné měny na druhou. Směnné kurzy jsou denně aktualizovány.

#### Výběr měn

- Chcete-li vybrat měnu, ze které chcete převést nebo na kterou převést, vyberte v nabídce možnost "Převod z" nebo "Převod do". Každá z těchto položek nabídky zobrazuje, která měna je zvolena.
- Aplikace udržuje seznam nedávno použitých měn (na začátku nastaveno na seznam světově nejpoužívanějších měn).
- Všechny podporované měny naleznete v podnabídce Všechny měny. Tento seznam lze prohledávat pomocí poslední položky nabídky "Hledat".

#### Převod

- Vyberte položku Převést a zadejte částku, kterou chcete převést, a potvrďte ji.
- Výsledky převodu se zobrazí na obrazovce.

# **Správce souborů**

Správce souborů je nástroj pro procházení a práci se soubory a složkami v telefonu. Je podporována práce s vnitřní pamětí i SD kartou.

#### Procházet soubory

V tomto režimu lze procházet interní paměť i SD kartu. Každá položka obsahuje informaci, zda se jedná o složku nebo soubor. Soubory, pokud je typ podporován, lze otevřít přímo ze Správce souborů v příslušné aplikaci. Soubory nebo složky lze zkopírovat nebo přesunout na jiné místo podle vašeho výběru. Složky lze také přejmenovat nebo odstranit. Všechny tyto funkce jsou dostupné v nabídce výběrem příslušné složky nebo souboru.

#### Kopírování, přesouvání a vkládání souboru nebo složky

Se souborem nebo složkou lze provádět operace kopírování nebo přesunu. Chcete-li zkopírovat nebo přesunout soubor nebo složku, otevřete nabídku složky nebo souboru a vyberte kopírovat nebo přesunout. Poté se soubor nebo složka uloží do schránky. Poté přejděte na místo, kam chcete zkopírovat nebo přesunout soubor nebo složku, a z nabídky složek vyberte kopírovat sem nebo přesunout sem. Pokud zvolíte kopírování, původní soubor zůstane po vložení do nového umístění nezměněn. Pokud je vybrána možnost přesunout, soubor nebo složka se přesune ze starého umístění do nového.

#### Vytvoření nové složky nebo nového textového dokumentu

Nový textový dokument nebo novou prázdnou složku lze ve složce vytvořit výběrem položky nabídky Další možnosti.

#### Správce archivů

Správce archivů je součástí Správce souborů a umožňuje práci se soubory archivů (soubory ZIP). Soubor archivu umístěný v úložišti lze rozbalit do složky. Chcete-li tak učinit, otevřete soubor archivu a zvolte Otevřít ve správci archivů. Je také možné vytvořit nový soubor archivu ze složky nebo souboru. Chcete-li jej vytvořit, vyberte soubor nebo složku a poté zvolte Otevřít ve správci archivů nebo vyberte položku nabídky Správce archivů.

#### Textový editor

Správce souborů obsahuje jednoduchý textový editor. V textovém editoru můžete psát a upravovat jednoduché textové dokumenty. Chcete-li soubor otevřít v textovém editoru, vyhledejte textový dokument, otevřete jej a zvolte Otevřít v textovém editoru.

#### Nastavení

Správce souborů má nastavení, která upravují práci se soubory.

- Řadit soubory a složky nastavuje pořadí, ve kterém budou řazeny složky a soubory (podle názvu, podle poslední úpravy, podle velikosti). Ve výchozím nastavení jsou soubory a složky seřazeny podle názvu.
- Zobrazit příponu souboru nastavuje, zda se mají zobrazovat přípony souborů.

Poznámka: Pokud je povolena možnost Zobrazit příponu souboru, lze příponu souboru i upravit. Změna přípony souboru může způsobit problém při otevírání souboru. Ve výchozím nastavení se přípony nezobrazují.

# **Intervalový časovač**

Intervalový časovač je užitečný při provádění pravidelných činností, jako je cvičení, masáže, vaření a tak dále. Časovač může běžet neomezeně dlouho nebo po omezenou dobu a jeho upozornění lze přizpůsobit.

#### Spuštění a zastavení časovače

Chcete-li spustit časovač s aktuálním nastavením, zvolte Spustit časovač. Můžete jej později kdykoli zastavit výběrem možnosti Zastavit časovač.

### Nastavení časovače

Můžete si přizpůsobit, jak dlouho bude časovač běžet, jak často budou jeho upozornění a jaké druhy upozornění by měl časovač používat.

- Interval oznámení umožňuje nastavit frekvenci upozornění. Můžete si vybrat jednu ze zahrnutých možností nebo zadat vlastní interval, který bude v minutách.
- Celkový čas určuje, kolik hodin, minut a sekund má časovač běžet. Pokud je toto nastavení prázdné, časovač poběží, dokud se ručně nezastaví.
- Typ oznámení určuje, jak budou upozornění znít. Vyberte Zvuk pro jednoduché pípání nebo Hlas pro hlasové zprávy o uplynulém čase.

# **NFC a QR čtečka**

NFC a QR čtečka umožňuje číst různé NFC štítky a skenovat QR kódy. Tyto štítky nebo kódy mohou obsahovat data, jako jsou webové odkazy, kontaktní informace atd. Aplikace umožňuje provádět akce s uloženými daty, jako je otevírání odkazů v internetovém prohlížeči, ukládání kontaktních informací atd.

# Čtení NFC

- Chcete-li přečíst NFC štítek, přiložte zadní stranu telefonu k NFC štítku. Pokud je čtení úspěšné, data jsou automaticky zobrazena.
- Po zobrazení uložených dat stiskněte potvrzovací tlačítko pro přístup k seznamu dostupných akcí.

#### Skenování QR

- Chcete-li naskenovat QR kód, namiřte fotoaparát telefonu na QR kód. Při zapnutém fotoaparátu telefon pravidelně ťuká. Pokud je skenování úspěšné, data jsou automaticky zobrazena.
- Po zobrazení uložených dat stiskněte potvrzovací tlačítko pro přístup k seznamu dostupných akcí.

# **Zaškrtávací seznam**

Aplikace Zaškrtávací seznam umožňuje vytvářet vlastní zaškrtávací seznamy. Ty jsou užitečné pro nákupní seznamy, seznamy úkolů a další typy zaškrtávacích seznamů.

#### Vytvoření zaškrtávacího seznamu

- Chcete-li vytvořit nový zaškrtávací seznam, vyberte v menu položku Přidat nový seznam.
- Chcete-li do seznamu přidat novou položku nebo procházet stávající, vyberte zaškrtávací seznam a poté v menu vyberte možnost Položky.
- Chcete-li položku upravit (zaškrtnout, zrušit zaškrtnutí, přejmenovat, smazat), vyberte ji v seznamu.
- Chcete-li upravit seznam (přejmenovat, duplikovat, archivovat), vyberte seznam. Volba Duplikovat seznam vytvoří kopii seznamu mimo archiv. Volba Přesunout do archivu přesune aktuální seznam z hlavního seznamu viditelných zaškrtávacích seznamů do archivu.

### Archiv

Pomocí archivu lze seznam skrýt z hlavního seznamu viditelných zaškrtávacích seznamů namísto jeho odstranění. Seznamy v archivu lze procházet, upravovat a obnovovat zpět z archivu do hlavního seznamu zaškrtávacích seznamů.

- <span id="page-6-0"></span>• Chcete-li procházet seznamy v archivu, vyberte v menu položku Archiv.
- Chcete-li seznam přesunout do archivu, vyberte seznam ve viditelných seznamech a poté v menu vyberte položku Přesunout do archivu.
- Chcete-li seznam přesunout mezi viditelné seznamy, vyberte seznam v archivu a poté v menu vyberte položku Obnovit z archivu.

### **Překladač**

Aplikace Překladač umožňuje offline překlad mezi mnoha jazyky.

Překlad je off-line, ale je nutné stáhnout alespoň jeden jazykový balíček. Anglický jazykový balíček je již součástí aplikace a nelze jej odebrat.

Chcete-li stáhnout nebo odebrat jazykové balíčky, vyberte položku nabídky "Jazykové balíčky". Pokud jazykový balíček není stažen, zahajte stahování stisknutím tlačítka potvrzení. Pokud je jazykový balíček již stažen, odeberte jej stisknutím tlačítka potvrzení. Po stažení alespoň jednoho jazykového balíčku vyberte položku nabídky Přeložit text pro překládání textu. Vyberte zdrojový a cílový jazyk, zadejte text a proveďte překlad textu výběrem položky nabídky "Přeložit". Přeložený text lze sdílet stisknutím tlačítka potvrzení a výběrem položky nabídky Sdílet.

# **1.2 Komunikace**

# **Telegram**

Telegram je chatovací aplikace, která umožňuje komunikaci s ostatními uživateli Telegramu.

Poznámka: Tato funkce vyžaduje připojení k internetu.

#### **Registrace**

Pro používání Telegramu je potřeba zaregistrovat telefonní číslo. Nejprve zadejte své telefonní číslo. Pokud již číslo bylo zaregistrováno, přijde do SMS zprávy ověřovací kód a bude pokračovat přihlášení.

Pokud číslo dosud nebylo zaregistrováno, zadejte jméno a příjmení, které bude viditelné pro ostatní uživatele na Telegramu. Poté dokončete proces přihlášení.

# <span id="page-7-0"></span>Zprávy

- Chcete-li zahájit novou konverzaci, vyberte kontakt ze seznamu kontaktů.
- Chcete-li odeslat zprávu nebo provést jiné akce, stiskněte v konverzaci tlačítko potvrzení.
- Chcete-li zahájit skupinovou konverzaci, vyberte možnost Vytvořit novou skupinu v položce menu Skupiny.

#### Nastavení

- Zůstat připojen na pozadí pokud je tato funkce zapnuta, upozornění na novou zprávu je aktivní, i když není spuštěna aplikace Telegram.
- Zobrazení poslední dostupnosti uživatelů pokud je tato funkce zapnuta, konverzace obsahuje informace o tom, kdy byl kontakt naposledy aktivní v Telegramu (například před 2 hodinami).
- Odhlásit odhlásí z Telegramu.

# **1.3 Média**

# **Čtečka dokumentů**

Čtečka dokumentů umožňuje číst dokumenty běžných formátů. Umístěte dokumenty do složky Documents nebo Download v interní paměti telefonu nebo na paměťové kartě SD. Chcete-li své dokumenty kategorizovat, můžete pro ně vytvořit složky (např. Osobní dokumenty). Dokumenty mohou být také otevřeny z jiných aplikací (např.: dokument přijatý přes WhatsApp).

#### Menu čtečky dokumentů

- Chcete-li procházet dokumenty, vyberte položku Procházet dokumenty.
- Chcete-li procházet všechny dokumenty, vyberte položku Všechny dokumenty.
- Chcete-li procházet složky s dokumenty, vyberte položku Složky s dokumenty.
- Chcete-li procházet dokumenty podle formátu, vyberte položku Procházet dokumenty podle formátu.

#### Procházení dokumentu

- Pro procházení prvků dokumentu stiskněte tlačítko dolů nebo nahoru.
- Pro skok na první nebo poslední prvek podle současné navigace dlouze stiskněte tlačítko dolů nebo nahoru.
- Pro otevření menu dokumentu, stistkněte Potvrzovací tlačítko.

Pro zefektivnění čtení dokumentu můžete použít tlačítka numerické klávesnice. Ty mají následující funkce:

- 1 Přepnout na navigaci po výchozích prvcích.
- 2 Přepnout na navigaci po nadpisech.
- 3 Přepnout na navigaci po obrázcích.
- 4 Přepnout na navigaci po odkazech.
- 5 Přepnout na navigaci po slovech.
- 6 Přepnout na navigaci po odstavcích.
- 7 Přepnout na navigaci po seznamech.
- 8 Zapnutí/vypnutí automatického procházení prvků.
- 9 Přenout na navigaci po tabulkách.
- 0 Oznámit název dokumentu a režim navigace.

#### Menu dokumentu

Menu dokumentu odpovídá otevřenému dokumentu a vybranému prvku. Některé typy prvků (např.: odkazy nebo obrázky) vám umožní provádět speciální akce (např.: otevřít odkaz v Internetovém prohlížeči).

- Chcete-li zobrazit informace o dokumentu (např.: autor, předmět nebo klíčová slova), vyberte položku Informace o dokumentu.
- Chcete-li najít text v dokumentu, vyberte položku Najít v dokumentu.
- Chcete-li použít informaci z textu aktuálního prvku, vyberte položku Použít informaci z textu.
- Chcete-li smazat dokument, vyberte položku Smazat.

#### Najít v dokumentu

- Chcete-li najít text v dokumentu, vyberte položku Najít v dokumentu.
- Pro procházení výsledků vyhledávání v dokumentu stiskněte tlačítko dolů nebo nahoru.
- Pro zrušení hledání a procházení výchozími prvky stiskněte tlačítko číslo 1.

#### Podporované formáty

Seznam podporovaných formátů:

- MS Word dokument (doc, docx)
- MS Power point prezentace (pptx)
- Portable Document Format (pdf)
- Rich Text Format (rtf)
- Comma separated values (csv)
- Text file (txt)

#### Nastavení

• Nastavení zvuků - nastaví, které události budou při čtení dokumentu indikovány zvukem.

# **Přehrávač podcastů**

Přehrávač podcastů umožňuje vyhledávat a přihlašovat se k odběru podcastů a také stahovat a poslouchat epizody.

Důležité upozornění: Všechny podcasty jsou dílem nezávislých autorů. BlindShell není s tvůrci obsahu nijak spojen a nemůže nést odpovědnost za jejich obsah.

# Odběry

- Chcete-li procházet dostupné podcasty, vyberte položku nabídky Přidat podcasty. Můžete procházet nejoblíbenější podcasty ve vaší zemi, vyhledávat podle názvu nebo procházet podcasty z konkrétní země.
- Chcete-li přehrát konkrétní epizodu, vyberte položku nabídky Přehrát náhled.
- Chcete-li se přihlásit k odběru konkrétního podcastu, vyberte položku nabídky Přidat k odběru.
- Chcete-li spravovat přihlášené podcasty a poslouchat epizody, vyberte položku nabídky Přihlášené podcasty.

#### Přehrávání epizod

- Chcete-li procházet nedávno vydané epizody přihlášených podcastů, vyberte položku nabídky Nejnovější epizody.
- Chcete-li procházet nedávno přehrané epizody, vyberte položku nabídky Historie.
- Během přehrávání epizody můžete stisknutím tlačítka Potvrdit zobrazit podrobnosti o epizodě nebo pokračovat v přehrávání a stisknutím tlačítka Zpět přehrávání pozastavit. Tlačítky Nahoru a Dolů můžete převíjet zpět nebo vpřed.

# Stahování epizod

- Chcete-li stahovat nové epizody nebo spravovat stažené epizody, vyberte položku nabídky Stahování.
- Chcete-li stáhnout libovolný počet nejnovějších epizod, vyberte položku nabídky Stáhnout nové epizody.

# **Spotify**

Aplikace Spotify umožňuje přehrávání skladeb ve službě Spotify, procházení seznamů skladeb (playlistů) a interpretů a správu hudební sbírky uživatele. Je vyžadován placený účet Spotify.

# Ovládání přehrávání

- Chcete-li přehrát skladbu, album nebo playlist, vyberte položku v seznamu a poté vyberte možnost Přehrát.
- Chcete-li přehrávání pozastavit, stiskněte tlačítko zpět.
- Chcete-li přehrát další/předchozí skladbu, stiskněte tlačítko dolů/nahoru.
- Chcete-li přetáčet dopředu, podržte při přehrávání tlačítko dolů.
- Chcete-li přetáčet zpět, podržte při přehrávání tlačítko nahoru.
- Chcete-li otevřít nabídku pro aktuální přehrávanou skladbu, stiskněte potvrzovací tlačítko během přehrávání.
- Chcete-li přidat skladbu do fronty, vyberte skladbu a poté vyberte položku Přidat do fronty. Vybrané skladby budou postupně přidávány do fronty přehrávání hned za aktuálně přehrávanou skladbu.

### Oblíbené

Položka Oblíbené umožňuje procházet uložené skladby, interprety a alba uživatele.

- Chcete-li přidat skladbu, interpreta nebo album do oblíbených položek, vyberte příslušnou položku ze seznamu a poté v nabídce vyberte možnost Uložit do oblíbených.
- Chcete-li odebrat skladbu, interpreta nebo album z položky Oblíbené, vyberte příslušnou položku ze seznamu a poté v nabídce vyberte možnost Odebrat z oblíbených.

### Playlisty

Položka Playlisty umožňuje procházení uložených seznamů skladeb uživatele, procházení veřejných seznamů skladeb podle kategorií, procházení doporučených seznamů skladeb a vytváření vlastních seznamů skladeb.

#### Vytvoření playlistu

- Chcete-li vytvořit playlist, vyberte v nabídce položku Vytvořit playlist.
- Název playlistu je povinný, popis je nepovinný.
- Atribut viditelnost playlistu určuje viditelnost playlistu na platformě Spotify. Pokud je vybrána možnost Veřejný, je playlist viditelný pro všechny uživatele. Pokud je vybrána možnost Soukromý, je playlist viditelný pouze pro uživatele, který jej vytvořil.

#### Úprava playlistu

- Chcete-li přidat skladbu do playlistu, vyberte skladbu a poté položku nabídky Přidat do playlistu.
- Chcete-li z playlistu odebrat skladby nebo změnit jejich pořadí, vyberte příslušný playlist, vyberte položku nabídky Upravit a poté Upravit skladby. Chcete-li skladbu odebrat nebo ji přesunout v seznamu nahoru/dolů, vyberte ji.
- Chcete-li upravit detaily playlistu vyberte položku nabídky Upravit a poté Upravit detaily.

#### Nastavení

• Chcete-li se odhlásit z aktuálně přihlášeného účtu Spotify, přejděte do nabídky Nastavení a vyberte položku nabídky Odhlásit.

#### **Video kamera**

Video kamera umožňuje nahrávání videí v různých kvalitách.

#### Nahrávání videí

- Vyberte položku nabídky Spustit videokameru pro spuštění videokamery. Pravidelné cvakání signalizuje, že kamera je aktivní, ale nenahrává.
- Stisknutím tlačítka Potvrzení zahájíte nahrávání a dalším stisknutím jej zastavíte.
- Po dokončení nahrávání videa vyberte položku Přehrát video pro přehrání záznamu a poté vyberte položku Uložit video pro uložení videa. Chcete-li video smazat, stiskněte tlačítko Zpět.

#### Nastavení

Kvalita videa – určuje kvalitu nahraného videa. Vyšší kvalita znamená větší velikost souboru.

# **Video přehrávač**

Video přehrávač umožňuje přehrávání videosouborů uložených v interní paměti telefonu nebo na paměťové kartě SD. Umístěte videosoubory do složky Movies v telefonu nebo na paměťové kartě, aby se zobrazily v přehrávači videa. Chcete-li své videosoubory kategorizovat, můžete pro ně vytvořit složky (např. Rodinné video nebo Hudební video).

### Přehrávání videí

- Chcete-li zobrazit všechna videa, vyberte položku nabídky Všechna videa.
- Vyberte položku nabídky Alba pro zobrazení všech složek s videosoubory a poté vyberte konkrétní album pro zobrazení videosouborů z tohoto alba.
- Vyberte položku nabídky Oblíbené pro zobrazení oblíbených videí.
- Chcete-li přehrát video, vyberte jej ze seznamu videí.
- Při přehrávání videa stisknutím tlačítka Potvrdit otevřete kontextovou nabídku pro aktuálně přehrávané video.

### <span id="page-13-0"></span>**Settings**

Režim videa - nastavuje orientaci videa na obrazovce. Výchozím režimem orientace je režim na výšku, video je vycentrováno na obrazovce. Režim na šířku otočí obraz videa o 90 stupňů ve směru hodinových ručiček a zobrazí jej na celé obrazovce. Možnost Pouze zvuk přehrává pouze zvuk videí.

# **1.4 Hry**

# **Šachy**

Klasické šachy proti počítači.

#### Ovládání

- Pohybujte se na šachovnici nahoru, dolů, doleva a doprava pomocí kláves 2, 8, 4 a 6.
- Pohybujte se diagonálně pomocí kláves 1, 3, 7 a 9.
- Klávesa 5 umožňuje vybrat šachovou figurku. Když je šachová figurka vybrána, můžete přejít na jiné pole šachovnice a znovu použít klávesu 5 k přesunutí vybrané figurky na tuto pozici.
- Můžete také použít směrové klávesy nahoru a dolů k rychlému skákání z jedné své figurky na druhou. Když je figurka vybrána, směrovými klávesami nahoru a dolů můžete přeskakovat mezi všemi platnými pohyby, které může aktuální figurka provést.

### Rošáda

Chcete-li provést rošádu, přesuňte krále na příslušné pole (pro bílého hráče je to buď G1 nebo C1, pro černého je to C8 nebo G8). Pokud jsou podmínky splněny, budo rošáda provedena a věž se přesune automaticky.

#### Proměna

Když pěšec postoupí do poslední řady na šachovnici, zobrazí se vám nabídka, kde si můžete vybrat, na jakou figurku pěšce proměnit.

#### Kontextová nabídka

Pro otevření kontextového menu stiskněte během hry potvrzovací tlačítko. K dispozici jsou následující akce:

- Uložit hru
- Zrušit pohyb
- Historie historie tahů v šachové notaci

# **Hod kostkou**

Hod kostkou není hra jako taková, ale jde o pomůcku, která může být užitečná při hraní her jako např. Člověče nezlob se! Virtuální kostka se neztratí a výsledek hodu budete znát ihned.

- Hodit kostkou telefon náhodně vybere číslo od 1 do 6 (nebo vámi preferovaný počet stran). Stisknutím tlačítka potvrzení uskutečníte nový hod.
- Počet stran můžete změnit počet stran, které má virtuální kostka: Počínaje dvěma (mince), přes šest (normální hrací kostka) až po 99 stran.

# **Šibenice**

Šibenice je jednoduchá slovní hra. Cílem hry je postupně po písmenech uhodnout skryté slovo. K dispozici je pouze omezený počet pokusů. Chcete-li změnit počet pokusů, vyberte v menu položku Obtížnost.

### Jak hrát

Slovo, které se má uhodnout, je reprezentováno sekvencí písmen. Na počátku jsou všechna písmena skrytá a nahrazena pípnutím. Na obrazovce jsou písmena nahrazena pomlčkami. Tímto způsobem je možné určit počet písmen obsažených ve slově. Pomocí klávesnice zadejte písmeno, které hádáte. Hra vás informuje o tom, zda byl váš tip úspěšný nebo ne. Hádání je úspěšné, pokud slovo obsahuje vámi zvolené písmeno (pořadí není důležité). Po každém uhádnutém písmenu se sekvence aktualizuje a vy budete moci nalézt správně uhádnutá písmena a jejich polohu ve slově. Pokud potřebujete sekvenci opakovat, stiskněte pravé akční tlačítko.

Abyste hru vyhráli, musíte správně uhodnout slovo pomocí omezeného počtu pokusů.

# **Logik**

Logik je logická hra, kde musíte uhodnout tajný kód.

Vaším cílem je uhodnout číselný kód a obdržíte barevnou zpětnou vazbu udávající, jak blízko jste ke správnému řešení:

- **Zelená barva:** Za každou správně uhodnutou číslici na správné pozici dostanete jednu zelenou.
- **Žlutá barva:** Za každou číslici, která je přítomna v kódu, ale není umístěna na správné pozici, obdržíte jednu žlutou.

### Pohyb a akce

Zde jsou instrukce pro navigaci a interakci s hrou:

- Chcete-li procházet historií odhadů, použijte klávesy nahoru a dolů.
- Zadejte číslici pomocí tlačítek 1 až 9 (rozsah závisí na zvolené úrovni).
- Stisknutím tlačítka Zpět vymažete již zadané číslice.
- Pro ověření zadaného kódu stiskněte potvrzovací klávesu.

#### Obtížnost

Existují různé úrovně obtížnosti, které se liší rozsahem číslic a počtem kol přidělených pro uhodnutí kódu.

# **Prší**

Prší je jednoduchá karetní hra, kterou můžete hrát proti telefonu.

#### Jak hrát

Hraje se s balíčkem 32 karet, buď německých (hodnoty sedm až deset, spodek, svršek, král a eso) nebo francouzských (pouze hodnoty sedm až deset, kluk, dáma, král a eso). Chcete-li změnit variantu karet nebo obtížnost soupeře, vyberte položku menu Nastavení.

Každý hráč na začátku dostane čtyři karty. Cílem hry je zbavit se všech karet.

- 1. První karta může být libovolná.
- 2. Hráči se střídají
- 3. Je povoleno hrát pouze kartu která má stejnou barvu a nebo hodnotu, jako ta předchozí
- 4. Pokud hráč nemá stejnou barvu ani hodnotu, musí lízat kartu z balíčku. Výjimka: Pokud má hráč svrška (dámu), tak jej může zahrát kdykoli a změnit barvu na libovolnou.
- 5. Pokud hráč zahraje eso, protivník musí taky zahrát eso a nebo se vzdát tahu ("stojí").
- 6. Pokud hráč zahraje sedmu, musí protivník rovněž zahrát sedmu, jinak musí líznout dvě karty. Tento trest se násobí po každém zahrání další sedmy.

### Ovládání

Výchozí pohled znázorňuje hrací stůl. Zde se dozvíme poslední kartu, počet vlastních karet i počet karet protivníka. Tuto informaci lze zopakovat stiskem pravého akčního tlačítka. Tlačítko potvrzení otevře nabídku karet, které má hráč v ruce a může je zahrát. V závislosti na stavu hry může být možné provést i jiné akce: Líznout kartu, Vzdát se tahu nebo Líznout více karet.

### **Hledání min**

Kultovní hra na odstraňování min.

Některá hrací pole obsahují miny, a vaším cílem je označit všechny tyto hrací pole vlajkou, bez spuštění min. Při otevírání hracích polí se může stát následující:

- Narazíte na minu a hra skončí.
- Nenarazíte na minu, ale alespoň jedna z okolních polí ji obsahuje. Uslyšíte číslo, které znázorňuje kolik sousedních hracích polí má miny.
- Ani toto, ani sousední pole neobsahují žádné miny. V tomto případě bude odhalena další oblast, dokud nebude obklopena očíslovanýmy poly.

# Ovládání

- K pohybu po hracím poli, použijte klávesy 2, 8, 4, a 6. Tedy pro pohyb nahoru, dolu, doleva a doprava.
- Můžete se také pohybovat diagonálně, pomocí klávesnic 1, 3, 7, a 9.
- Použijte klávesu 5 k otevření hracího pole na kterém se právě nacházíte, nebo klávesu s hvězdičkou k označení tohoto pole vlajkou.
- Pomocí klávesy 0 zjistíte, kolik vlajek vám zbývá.

#### Obtížnost

Vyberte si mezi několika předvolbami, velikosti pole a množství min v něm.

# **Simon**

Cílem hry Simon je zapamatovat si a správně zopakovat postupně se prodlužující melodii.

Telefon přehraje jeden nebo více tónů. Úkolem hráče je zahrát stejnou melodii. Stiskem číselného tlačítka 2, 4, 6 nebo 8 zahrajete tón. Melodie vždy začíná klávesou 2, dále se ale už musíte spolehnout na svůj sluch.

Pokaždé, když melodii zopakujete správně, telefon jeden tón přidá. Pokud uděláte chybu, ztrácíte jeden život a začínáte v daném levelu novou melodii. Pokud zopakujete celou melodii dané úrovně správně, postupujete do další. Obtížnost úrovní se postupně zvyšuje.

# **Piškvorky**

Klasická hra Piškvorky. Hra obsahuje přizpůsobitelnou herní desku a umožňuje hrát proti počítači nebo jinému hráči na stejném zařízení.

Hráči střídavě zadávají své značky do čtvercové mřížky. Cílem hry je vytvořit řadu svých značek dříve než oponent. Řada může být horizontálně, vertikálně nebo diagonálně. Počet značek k výhře závisí na velikosti hrací plochy.

### Herní nastavení

Přizpůsobte si hru podle svého gusta. Pokud již existuje rozehraná hra, jakékoli změny nabudou platnosti pouze v nových hrách.

- Velikost herní desky určuje, jak velká je deska a z kolika značek hráč musí vytvořit řadu, aby zvítězil.
- Režim hry umožňuje vybrat, zda chcete hrát proti jinému hráči nebo počítači.
- Obtížnost určuje, jak těžké bude porazit počítač.
- Vaše značka určuje, budete-li hrát jako Křížek nebo Kolečko proti počítači. Křížek vždy začíná jako první.

### Herní proces

- Používejte tlačítka 2 a 8 k vertikálnímu pohybu, 4 a 6 k horizontálnímu, a tlačítka 1, 3, 7 a 9 k diagonálnímu. Můžete se pohybovat neomezeně, dokud nenarazíte na okraj hrací plochy.
- Stiskem tlačítka 5 vykreslíte svojí značku ve vybraném čtverci, pokud je prázdný, a váš tah se ukončí. Při hře proti počítači, počkejte až počítač zahraje.
- Své kroky můžete stornovat. Stiskněte tlačítko Potvrdit a vyberte Vrátit tah. Při hře proti počítači vrátíte svůj poslední tah a zároveň i poslední tah počítače.
- Můžete kdykoli hru opustit a pokračovat ve hře později, dokud nezačnete novou hru. Stále je možné vrátit své starší tahy.

#### **Wumpus**

Cílem této hry je projít bludištěm, sbírat mince a najít nebezpečnou příšeru zvanou Wumpus, kterou musíte zabít, abyste se dostali do další úrovně.

Wumpus žije v jeskyních, v naprosté tmě. Budete muset použít svou představivost, krátkodobou paměť a trochu logiky.

Naštěstí máte k dispozici zbraň - luk a šípy. Nepoužívejte však svou zbraň příliš lehkovážně, na začátku máte šípy pouze tři a další dostanete jako odměnu za nasbírané mince.

Pohybujte se v bludišti pomocí číselných kláves dva, osm, čtyři a šest ve směrech nahoru, dolů, doleva a doprava. Číselnou klávesou pět přepnete mezi režimem střelby a normálním režimem. V režimu střelby pomocí klávesy dva, osm, čtyři nebo šest vystřelíte do příslušného směru.

V bludišti narazíte na následující objekty:

- Mince zvýší vaše skóre když na nějakou narazíte, ozve se cinknutí
- Propasti dávejte si v jejich okolí pozor, pokud na ně šlápnete, propadnete se a hra tím končí. Kdykoli ucítíte průvan, je ve vašem okolí propast.
- Wumpus příšera, kterou hledáte. Příšerně páchne, takže bude hned jasné, že je nablízku. Zjistit však, na kterém ze sousedních polí se nachází, to může být někdy oříšek.
- Zeď některé levely mohou obsahovat zeď, která hráče sice neohrozí, ale nejde skrz ni projít. Musíte najít otvor, kterým se dostanete na druhou stranu.

S přibývajícími úrovněmi se zvyšuje počet propastí a také velikost bludiště. Dojdete až na konec?

# <span id="page-19-0"></span>**1.5 Pomůcky**

### **GPS body**

GPS body je aplikace, která umožňuje zjistit informace o vaší aktuální poloze, uložit oblíbené body a zobrazit k nim cestu.

#### Aktuální poloha

Zobrazuje informace o aktuální poloze, jako je adresa, nadmořská výška, souřadnice a další. Aktuální polohu lze uložit jako oblíbený bod nebo lze souřadnice adresy sdílet s jinými aplikacemi (Zprávy, Email atd.).

#### Směr k bodu

Výběrem jednoho z uložených bodů ze seznamu získáte pokyny k trase. Poté se pomocí kompasu zobrazí směr a vzdálenost k danému bodu.

#### Kompas

Kompas zobrazuje směr, kterým je telefon otočen. Pro získání co nejpřesnějších údajů by měl být telefon ve vodorovné poloze. Po stisknutí pravého akčního tlačítka budou oznámeny také stupně.

#### Uložené body

Seznam všech uložených bodů. V seznamu lze uložené body přejmenovat, odstranit nebo sdílet do jiných aplikací.

#### Přidat vlastní bod

Umožňuje přidat nový bod s konkrétními souřadnicemi do seznamu uložených bodů. Je potřeba zadat souřadnice a název bodu a poté bude přidán do seznamu uložených bodů.

# **Senzor světla**

Aplikace Senzor světla poskytuje informace o úrovni osvětlení v místnosti.

Zazní tón a jeho výška se mění s intenzitou světla. Stisknutím tlačítka opakování oznámíte aktuální stav osvětlení.

Senzor je umístěn nad obrazovkou vlevo od sluchátka. Pro optimální přesnost je nutné držet telefon tak, aby obrazovka směřovala ke zdroji světla.

Poznámka: Procentuální hodnota přesně neodpovídá lidskému vnímání intenzity světla. Tato aplikace je vhodná pouze k relativnímu měření intenzity světla – například ke zjištění, zda je světlo vypnuté nebo zapnuté.

# **QR označování objektů**

Aplikace označování objektů pomáhá s identifikací předmětů, které jsou od sebe těžko rozpoznatelné pouhým hmatem, jako jsou například krabičky s léky, láhve, kosmetické produkty atp. Pro používání této aplikace máte k dispozici sadu speciálních samolepek, které budete lepit na označované předměty. Samolepky lze v případě potřeby dokoupit u Vašeho prodejce telefonu.

Samolepky jsou veliké asi jeden a půl krát jeden a půl centimetru. Nejprve je nutné je nalepit na předmět, který chcete později identifikovat. Pomocí kamery telefonu posléze načtete tuto samolepku do telefonu, kde si k ní přiřadíte psaný popis nebo hlasový záznam. Každá samolepka je unikátní a poté, co s ní objekt označíte, telefon si spojí tuto samolepku s popisem, který jste k ní přiřadili. Po uložení záznamu do telefonu bude možné objekt zpětně identifikovat a popis Vám bude přehrán.

# Označení nového objektu

- Připravte si předmět, který chcete označit.
- Odlepte jednu samolepku z archu a přilepte jí na předmět. Pokud je to možné, snažte se samolepku přilepit tak, aby byla co nejvíce naplacato a vyhněte se hrubým či nerovným povrchům.
- V telefonu otevřete v aplikaci označování objektů položku "nová značka". Uslyšíte cvakání, které indikuje, že je rozpoznávání aktivní.
- Nasměrujte kameru telefonu na nalepenou samolepku. Doporučená vzdálenost telefonu od snímaného předmětu je dvacet až třicet centimetrů. Možná budete potřebovat více pokusů, abyste si správné namíření osvojili.
- Poté, co je samolepka načtena, k ní můžete přidat buď psaný či mluvený popis. Pokud vyberete možnost Nahrát popis objektu, bude popis nahrán z mikrofonu telefonu. Nahrávání začne po pípnutí a bude automaticky ukončeno po pěti vteřinách. Pokud vyberete možnost Napsat popis objektu, zobrazí se pole pro zadávání textu.

# Rozpoznání objektu

- <span id="page-21-0"></span>• V menu zvolte možnost číst značky. Uslyšíte cvakání, které indikuje, že je rozpoznávání aktivní.
- Nasměrujte kameru telefonu na předmět, jako při označování.
- Pokud je značka rozpoznána, popis předmětu Vám bude přečten, či přehrán.
- Tlačítko zpět Vás vrátí do režimu rozpoznávání, kde můžete přečíst další značku. Popis předmětu může být zopakován pomocí stisku tlačítka dolů.

#### Úprava a mazání uložených značek

Značky lze upravovat či mazat skrze položku "seznam značek". Po výběru této položky se zobrazí seznam vytvořených značek. Výběrem konkrétní značky se objeví nabídka, ze které lze popis buď upravit a nebo značku smazat.

# **1.6 Koníčky**

# **Ladička na kytaru**

Ladička na kytaru vám umožní naladit kytaru a jiné nástroje. Pro dosažení optimálního výsledku doporučujeme použít sluchátka, protože ladička nemůže poslouchat váš nástroj, pokud sama přehrává zvuky zpětné vázby nebo mluví. Ladění by mělo probíhat v tichém prostředí, protože okolní zvuky můžou zkreslovat výsledky měření. Ladička na kytaru funguje ve 2 módech:

- Nástrojový mód ladí se struny určitého nástroje (např. kytary nebo baskytary).
- Libovolná nota umožňuje ladit libovolnou notu.

### Ladění nástroje

Položte telefon před sebe co nejblíže k nástroji. Po otevření Ladičky na kytaru budete informování o laděné notě a zvoleném nástroji. Začněte opakováně hrát na strunu (např.: jednou za sekundu), kterou ladíte. Ladička přehraje nízky tón na znamení, že byste měli zvýšit frekvenci struny a vysoký tón na znamení, že bystě měli snížit frekvenci struny. Pokud naměřená frekvence dosáhne frekvence laděné noty s ochylkou 5 centů, ladička přehraje zvuk úspěchu.

- Chcete-li změnit laděnou notu, stiskněte tlačítko nahoru nebo dolů.
- Chcete-li otevřít menu, stiskněte potvrzovací tlačítko.
- <span id="page-22-0"></span>• Chcete-li přehrát laděnou notu, stiskněte tlačítko 5. Pro zastavení přehrávání znovu stiskněte tlačítko 5.
- Chcete-li aktivovat pokročilý mód, otevřete menu a vyberte položku Pokročilý režim. Pokročilý režim umožňuje výběr z více hudebních nástrojů a jejich speciálních ladění.

#### **Metronom**

Metronom periodicky ťuká dle nastaveného počtu úderů za minutu taktu.

- Stisknutím tlačítek nahoru a dolů upravíte počet úderů za minutu.
- Stisknutím tlačítka potvrzení se otevře nabídka, kde můžete nastavit počet úderů za minutu nebo rytmus.
- Opakovaným stisknutím tlačítka 5 odhadnete počet úderů za minutu konkrétní skladby.

# **1.7 Zdraví a sport**

# **Covid Pass**

Aplikace Covid Pass umožňuje uchovávání osobních covid certifikátů vydaných v EU. Pro uložení certifikátu jednoduše naskenujte jeho QR kód, aplikace umožňuje zobrazování QR kódů a detailů naskenovaných certifikátů.

- Pro přidání certifikátu zvote možnost Přidat certifikát a namiřte kameru telefonu na QR kód certifikátu.
- Pro procházení naskenovaných certifikátů zvolte v menu možnost Zobrazit certifikáty.
- Pro zobrazení detailů certifikátu jako je jeho QR kód a údaje o držiteli, zvolte příslušný certifikát v seznamu certifikátů a vyberte možnost Zobrazit certifikát.
- Pro odstranění certifikátu zvolte příslušný certifikát v seznamu certifikátů a vyberte možnost Odstranit certifikát.

# **Krokoměr**

Krokoměr je aplikace pro zaznamenávání vaší denní aktivity (kroky, vzdálenost, čas pohyby a kalorie). Také si můžete zobrazit historii a souhrnné statistiky vašich aktivit.

<span id="page-23-0"></span>Pokud je aplikace nainstalována, automaticky počítá kroky. Není potřeba mít aplikaci zapnutou.

### Historie a statistiky

V historii je možné zobrazit souhrny jednotlivých dnů, týdnů a let. Pro každé časové období je zobrazen souhrn kroků, vzdálenosti, času pohybu a kalorií. Ve statistikách jsou k dispozici údaje o dnech s nejvíce kroky, průměrné hodnoty podle dnů v týdnu nebo o dosažených denních cílích kroků (nejdelší série dnů s dosaženým denním cílem, současná série).

#### Nastavení

- Profil tato data pomáhají zpřesnit měřené hodnoty (kalorie, vzdálenost). Nastavené hodnoty mohou být kdykoliv později upraveny.
- Denní cíl kroků počet kroků, které je potřeba za den ujít, aby bylo dosaženo cíle
- Oznámení zapnutí nebo vypnutí doručování oznámení (například o dosažení denního cíle kroků)
- Systém jednotek přepínání mezi metrickým a imperiálním systémem jednotek

# **1.8 Nakupování**

### **Karetníček**

Aplikace Karetníček umožňuje ukládat věrnostní a slevové karty obchodů, členské karty nebo jakékoliv jiné karty s čárovým kódem. Stačí jednoduše naskenovat čárový kód nebo QR kód karty a poté ho lze předložit vidící osobě.

### Přidání karty

- Pro přidání karty zvolte v menu položku Přidat kartu.
- Karta může mít jméno, čárový kód nebo QR kód, fotku přední strany, fotku zadní strany a kategorii. Povinné je pouze jméno.
- Pro naskenování čárového nebo QR kódu, vyberte v menu položku Skenovat kód a poté namiřte fotoaparát telefonu na kód. Telefon oznámí, když je kód úspěšně naskenován.
- Položka menu Fotka přední strany a Fotka zadní strany otevře fotoaparát pro pořízení fotografií karty. Stisknutím potvrzovacího tlačítka pořídíte fotografii.
- Chcete-li kartu přidat do kategorie, vyberte v menu položku Kategorie. Vyberte existující kategorii nebo vytvořte novou kategorii výběrem položky Přidat kategorii. Chcete-li kartu z kategorie odebrat, vyberte položku Bez kategorie.
- Chcete-li uložit všechny parametry karty, vyberte položku Uložit.

#### Předložení karty

Předložení karty vidící osobě může být užitečné u pokladny v obchodě, u vchodu do budovy a podobně.

- Chcete-li předložit kartu, vyberte v menu položku Karty a poté vyberte kartu ze seznamu.
- Chcete-li zobrazit kód karty, fotografii přední nebo zadní strany, vyberte příslušnou položku v menu.

# Úprava karty

- Chcete-li kartu upravit nebo odstranit, vyberte v menu položku Karty a poté vyberte kartu ze seznamu.
- Chcete-li kartu upravit, vyberte v menu položku Upravit.
- Chcete-li kartu odstranit, vyberte v menu položku Smazat.